## **ALBERTA NETCARE PORTAL**

# Inpatient and Outpatient Program Patient Lists Quick Reference

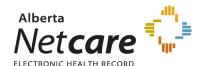

## **Inpatient and Outpatient Program Patient Lists**

The Program Inpatient and Outpatient patient lists display patients that are associated with a specific site program.

#### PATIENT LIST - PROGRAM - INPATIENT AND PROGRAM - OUTPATIENT

This list returns all patients for a specified site program. The list you select will remain available, on the left navigation bar under Patient Lists, Program - Inpatients, or Program - Outpatients, for the duration of your Alberta Netcare Portal session.

 Select Patient Lists, Program - Inpatients or Program - Outpatients from the left navigation bar. The first time the program patient list is selected, a Program Popup Search window opens. 2. In the **Program Popup Search** enter the Site and Program Name (optional) and click **Search**. The search is not case sensitive and is more accurate when both names are specified.

**Note:** If you do not know the Program Name, leave this field blank and click Search.

A list of all Program Names for the Site appears from which you can make your selection.

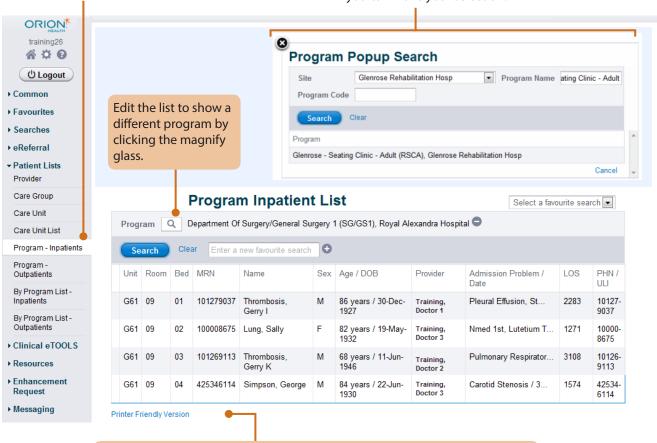

**Tip**: Printer Friendly Version: At the bottom of every patient list is an option to print the information. Click the Printer hyperlink to print the list.

**Tip**: After My Program, inpatient and outpatient program Lists have been entered under My Details, the home page can be **configured** to display this information. Click **Configure Layout** on the bottom left corner of the homepage and select the appropriate windowlet. Selecting the windowlet **My Program** will display the selection for My Program in My Details.

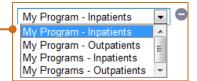

### PATIENT LIST - By Program List - Inpatient and By Program List - Outpatient

A By Prorgam List can be created if the same site program, or multiple programs, needs to be accessed on a regular basis. For Example, a nurse that works on two different programs could create a list to view all the patients in their care. The By Program List needs to be edited in *My Details* before being able to view patients in this list.

- 2. Scroll down to the **Program Lists** section. Click the magnify glass to search for the program to be added.
- In the **Program Popup Search** enter the Site and Program Name (optional) and click Search. The search is not case sensitive and is more accurate when both names are specified.

Note: If you do not know the Program Name, leave this field blank and click Search. A list of all Program Names for the Site appears from which you can make your selection.

- 4. Select **Program** List A from the Default Program List. Enter a *name* for the Program List A. Program Lists ORION! My Program -Glenrose, Glenrose Rehabilitation Hosp A 🖰 🖸 Inpatients Q My Program -じ Logout Outpatients Program List A Default Program Common List - Inpatients My Details Program List A OutPatient Brain In Worklists Name Program List A ▶ Favourites Glenrose - 201 Outpatient Brain Injury Glenrose - Adult Outpt Brain Injury (RBIO), Searches Add
- 6. Click **Add** and search for the site and program to be added to the list. When the program name is clicked, the pop up box will disappear. More names can be added by clicking **Add** again.
- 7. When the Program List is complete, scroll to the bottom of the My Details page and click *Update Preferences*.
- 8. Repeat steps 2-6 to add Program List B if required.

RAH

G61

Printer Friendly Version

09

04

425346114

Simpson,

George

▶ eReferral

Select **Common, My Details** 

from the left navigation bar.

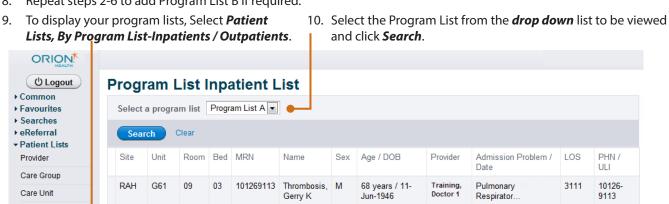

**Tip:** Printer Friendly Version: At the bottom of every patient list is an option to print the information. Click the Printer hyperlink to print the list.

84 years / 22-

.lun-1930

Training.

Carotid Stenosis / 3..

**Tip**: After My Program, inpatient and outpatient program Lists have been entered under My Details, the home page can be configured to display this information. Click Configure Layout on the bottom left corner of the homepage and select the appropriate windowlet. Selecting My Programs will display the selection added to List A and List B in My Details.

42534-

6114

Care Unit List

Program -Outpatients By Program List -

Program - Inpatients

By Program List -